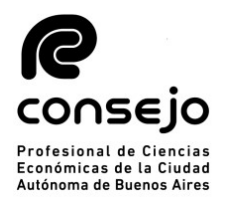

#### Inscripción para PERITOS 2021 -NUEVOS USUARIOS-

# RECORDATORIO ANTES DE COMENZAR LA INSCRIPCIÓN:

- Este instructivo está destinado a aquellos profesionales que aún no se encuentran registrados en el Poder Judicial de la Nación y harán la inscripción por **primera vez** en la plataforma web -Los aranceles correspondientes a la inscripción deben abonarse por medio del Consejo.

-Es MUY importante comenzar los pasos en ORDEN

-Recuerde que debe seleccionar los fueros **SIEMPRE**, NO se guardan de años anteriores

## REGISTRACION EN LA PÁGINA DEL PJN.

#### 1. ACREDITACIÓN DE IDENTIDAD:

A. Como primer requisito, deberá de realizar la registración de nuevo usuario en la página del Poder Judicial (https://old.pjn.gov.ar )

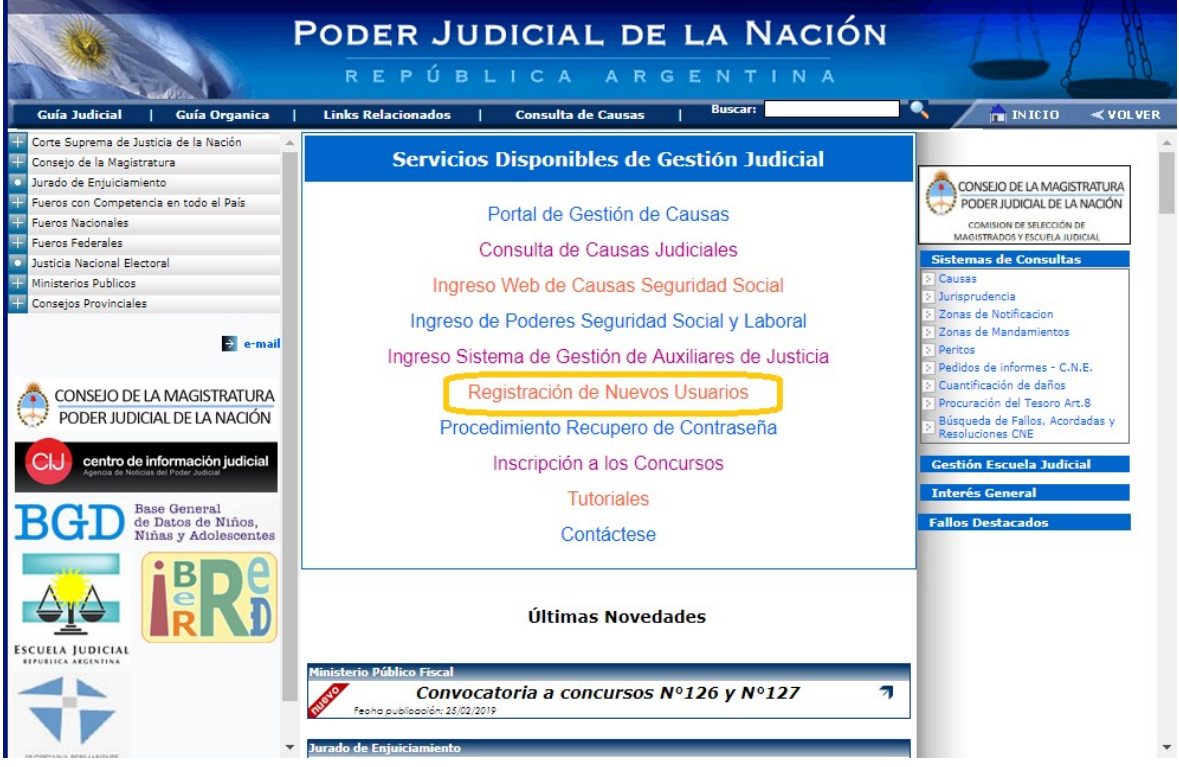

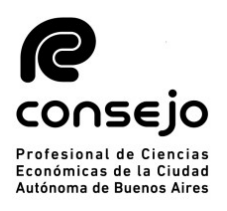

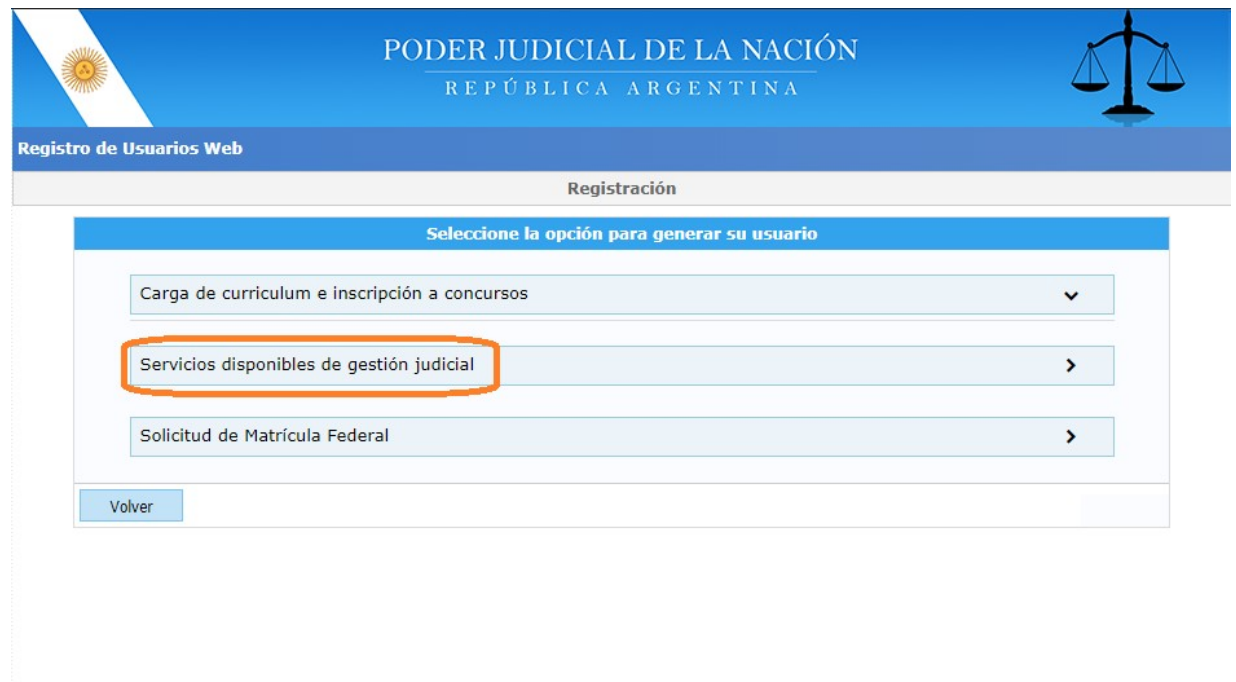

Todos los derechos reservados © 2019, Poder Judicial de la Nación, República Argentina

# B. Ingresar el n° de CUIL/CUIT y hacer click en "BUSCAR"

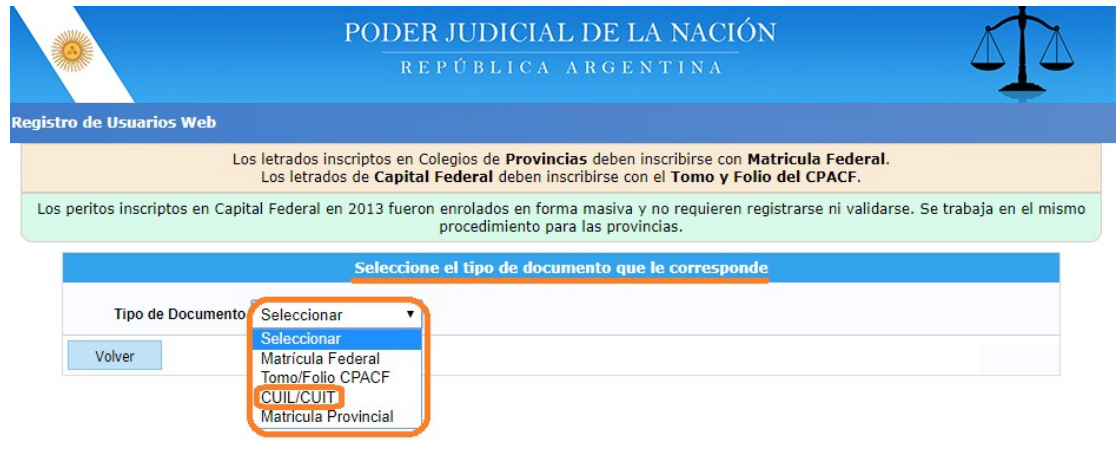

Todos los derechos reservados © 2019, Poder Judicial de la Nación, República Argentina

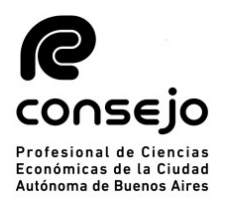

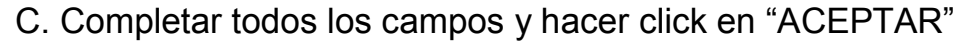

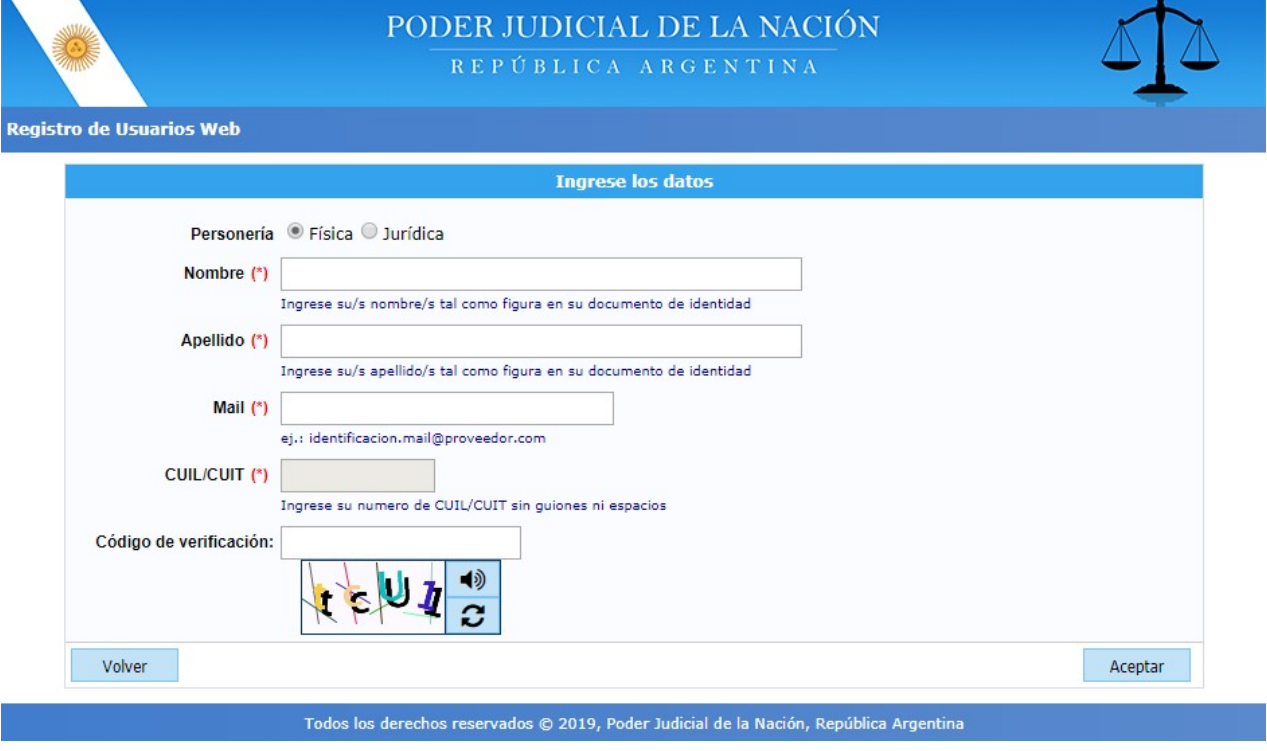

D. Deberá luego seleccionar los siguientes servicios:

-"Notificaciones Electrónicas: Síndicos, Peritos y otros Auxiliares de la Justicia" -"Sistema de Sorteo de Auxiliares"

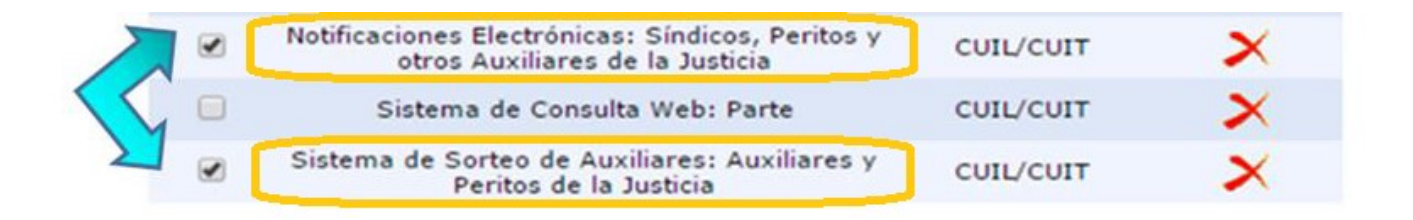

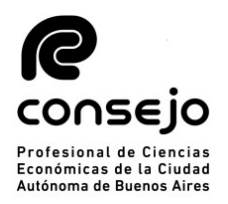

E. Una vez seleccionado los servicios, debe dar en "Finalizar" y luego le aparecerá una leyenda donde confirma que el proceso fue realizado con éxito: "Se agregaron correctamente los servicios"

Finalizado el proceso de carga de datos, se deberá acreditar identidad. Debido al contexto de aislamiento social, para hacerlo deberá de sacar un turno por correo electrónico en alguna de las cámaras. Con el turno ya asignado tendrá que acercarse a la misma con: -La constancia de CUIL, una copia del DNI + el certificado que acredite que han agregado los servicios correctamente

A continuación le dejamos las direcciones de correo a las que deberán comunicarse para solicitar un turno:

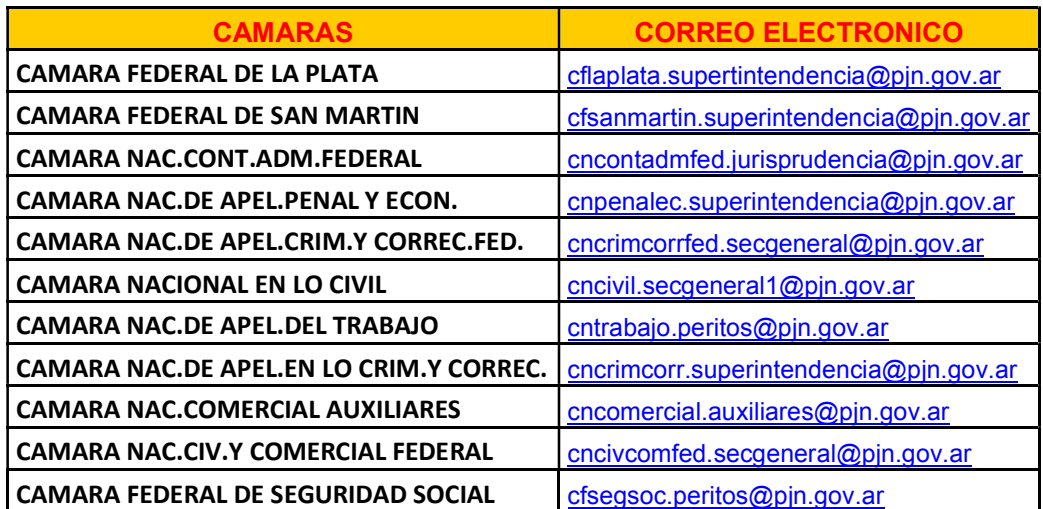

# Estimado profesional:

Es muy importante que primero acredite la identidad en el Poder Judicial antes de realizar los pasos de las siguientes páginas

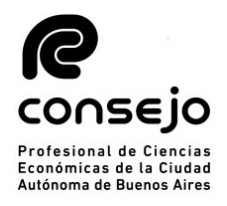

INSCRIPCIÓN COMO AUXILIAR DE LA JUSTICIA -INSCRIPTOS POR PRIMERA VEZ -

# RECORDATORIO ANTES DE COMENZAR LA INSCRIPCIÓN:

-Debe haber acreditado identidad.

-Es muy importante que no deje pasos incompletos o "para después", ya que este puede significar a futuro un rechazo. -Los FUEROS se seleccionan TODOS los años

## PAGO Y SOLICITUD DE VALIDACION

A) Ingresar a través de la página web del Consejo www.consejo.org.ar y buscar el apartado de "INSCRIPCIÓN DE AUXILIARES DE LA JUSTICIA PARA EL 2021"

B) El profesional deberá leer atentamente las instrucciones que a continuación se detallan y seleccionar la opción: "SOLICITAR VALIDACION"

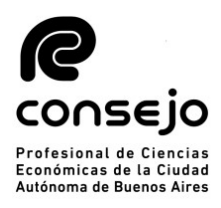

Actuación como Auxiliares de la Justicia - Período 2021.

- · Según lo dispuesto por la CSJN en su acordada 2/14 los profesionales que deseen actuar como Auxiliares de la Justicia deberán solicitar al Consejo Profesional que valide su condición de matriculado vigente y habilitado para el ejercicio profesional.
- · Esta solicitud de validación debe realizarse a través de este sitio web en la función dispuesta al pie de esta página,
- · El arancel de \$ 500.- (Acordada 34/2015) se podrá abonar a través de Internet con tarjeta de crédito o de débito.
- · Tendrá 24 hrs. para cargar el comprobante de pago en el sitio del Poder Judicial de la Nación (http://www.pin.gov.ar)
- · El Consejo efectuará la validación en periodo de hasta 48 hrs.
- · Si cumple con todos los requisitos para validar, recibirá un correo confirmándolo y usted deberá proseguir su inscripción, eligiendo los fueros que corresponden a la jurisdicción de este Consejo Profesional. De no ser así tendrá que obtener la matricula en la jurisdicción correspondiente a los fueros que desee elegir.
- · Si faltara alguno de los datos a validar (Titulo, Tomo y Folio, Matricula o Comprobante de Pago), se rechazará y recibirá un mail informativo. Luego de completar el o los faltantes en la página del PJN, deberá entrar de nuevo a nuestra aplicación para solicitar una nueva validación, sino no podremos tomar conocimiento de su solicitud.
- · Sin embargo, si pasado las 72 hs. no recibió nuestro mail confirmando o rechazando la validación, Ud. puede entrar nuevamente a nuestra aplicación y consultar el estado de su pedido.

Cualquier consulta por mail: insc\_peritos@consejo.org.ar

Consultar Estado de Validación

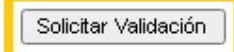

NOTA: el Consejo Profesional validará su condición de profesional habilitado para ejercer en la aplicación efectuada por el Poder Judicial de la Nación, para lo cual usted deberá completar todos los requisitos que la misma le solicita, de no ser así la validación en la página no podrá concretarse. Le recordamos que por inconvenientes con la página del PJN, deberá dirigir un mail a ayuda.peritos@pjn.gov.ar.

C) Deberá de acceder al sistema con usuario y clave personal (si no dispone de su Clave Personal, deberá ingresar al siguiente link y solicitarla a través del chat online que figura en la parte inferior de la pantalla) -> https://www.consejo.org.ar/mi-cuenta

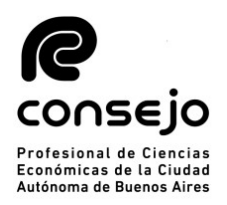

D) Completar los datos personales requeridos y luego CONTINUAR:

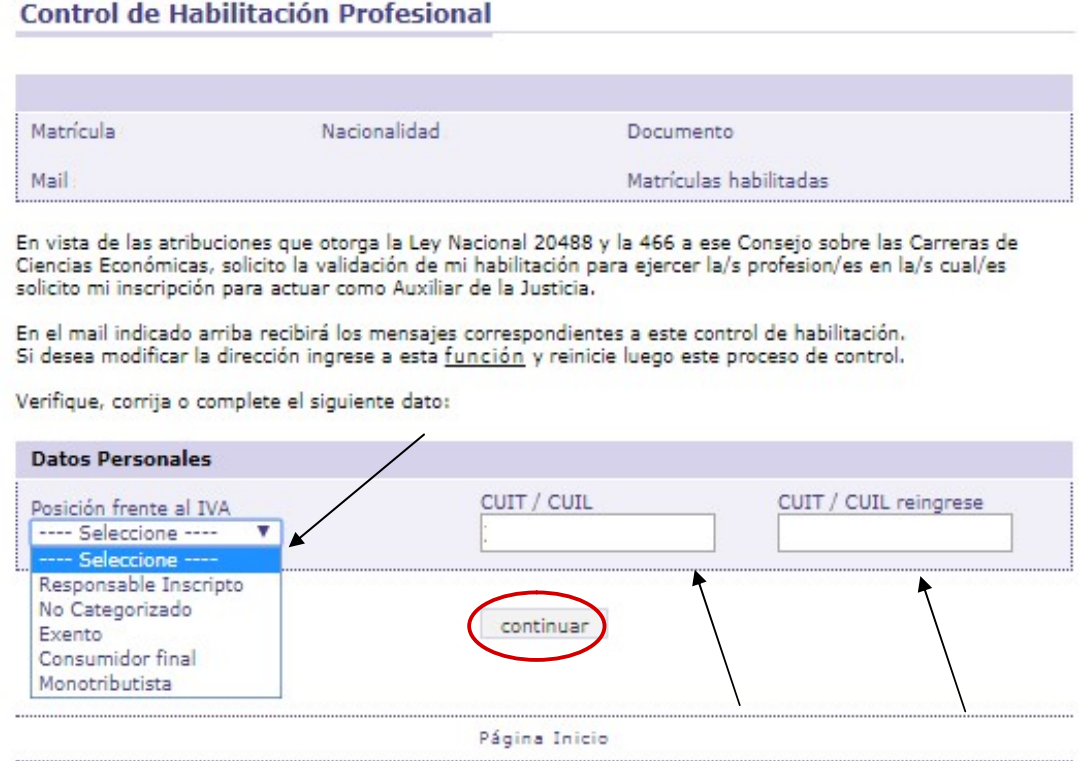

E) Seleccionar el medio de pago con el que se abonará el arancel:

## - Es importante que a la hora de abonar tenga en mano la tarjeta. Le recomendamos buscarla antes de solicitar la validación.

-Debido al Aislamiento Social, las operaciones por cajas del Consejo y delegaciones se encuentran suspendidas. En su lugar se habilitará el pago con tarjeta de crédito y de debito.

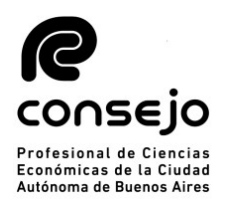

#### Control de Habilitación Profesional

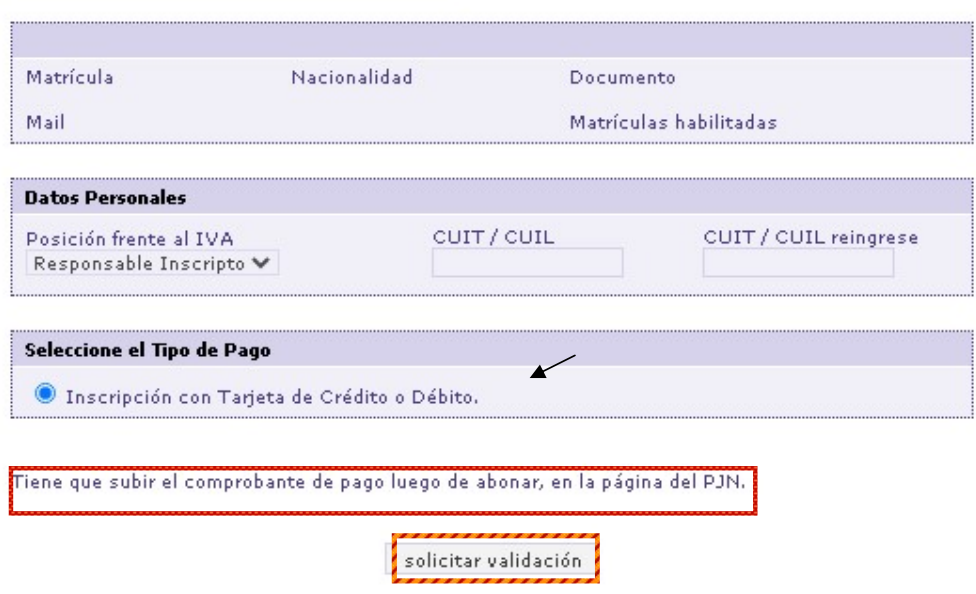

## F) COMPROBANTE DE PAGO:

#### ¿Qué comprobante son válidos?:

Como comprobante de pago podrá subir las siguientes opciones:

-Una captura de pantalla donde la transacción figure como abonada

-Reingresar al sitio web del Consejo, ir nuevamente al aplicativo de Peritos y dentro de este hacer click en "CONSULTAR ESTADO DE VALIDACIÓN", allí podrá observar que dice "COMPROBANTE DE PAGO" y ese podrá subirlo al PJN. (Ver páginas siguientes)

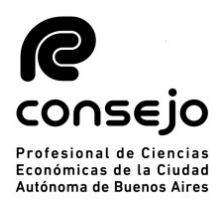

Actuación como Auxiliares de la Justicia - Período 2021.

- · Según lo dispuesto por la CSJN en su acordada 2/14 los profesionales que deseen actuar como Auxiliares de la Justicia deberán solicitar al Consejo Profesional que valide su condición de matriculado vigente y habilitado para el ejercicio profesional.
- · Esta solicitud de validación debe realizarse a través de este sitio web en la función dispuesta al pie de esta página,
- El arancel de \$ 500.- (Acordada 34/2015) se podrá abonar a través de Internet con tarjeta de crédito o de débito.
- · Tendrá 24 hrs. para cargar el comprobante de pago en el sitio del Poder .<br>Judicial de la Nación (http://www.pin.gov.ar)
- · El Consejo efectuará la validación en periodo de hasta 48 hrs.
- · Si cumple con todos los requisitos para validar, recibirá un correo confirmándolo y usted deberá proseguir su inscripción, eligiendo los fueros que corresponden a la jurisdicción de este Consejo Profesional. De no ser así tendrá que obtener la matricula en la jurisdicción correspondiente a los fueros que desee elegir.
- · Si faltara alguno de los datos a validar (Titulo, Tomo y Folio, Matricula o Comprobante de Pago), se rechazará y recibirá un mail informativo. Luego de completar el o los faltantes en la página del PJN, deberá entrar de nuevo a nuestra aplicación para solicitar una nueva validación, sino no podremos tomar conocimiento de su solicitud.
- · Sin embargo, si pasado las 72 hs. no recibió nuestro mail confirmando o rechazando la validación, Ud. puede entrar nuevamente a nuestra aplicación y consultar el estado de su pedido.

Cualquier consulta por mail: insc\_peritos@consejo.org.ar

Consultar Estado de Validación

Solicitar Validación

NOTA: el Consejo Profesional validará su condición de profesional habilitado para ejercer en la aplicación efectuada por el Poder Judicial de la Nación, para lo cual usted deberá completar todos los requisitos que la misma le solicita, de no ser así la validación en la página no podrá concretarse. Le recordamos que por inconvenientes con la página del PJN, deberá dirigir un mail a ayuda.peritos@pjn.gov.ar.

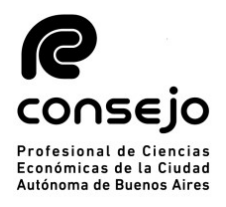

#### Control de Habilitación Profesional

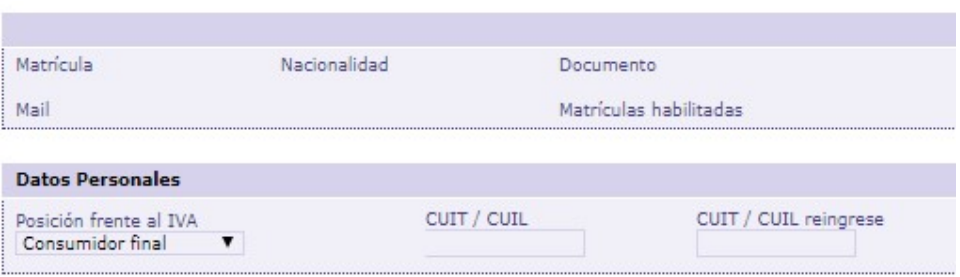

Debe subir el comprobante de pago en la página del PJN.

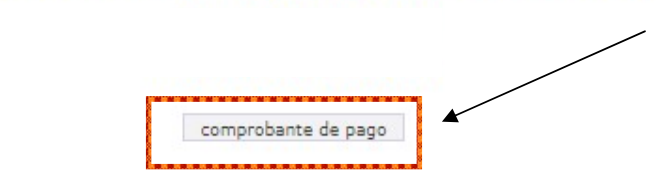

Es IMPORTANTE que luego de abonar el arancel, cargue el comprobante de pago dentro de las 24 horas hábiles, a los efectos de que desde el Consejo Profesional se proceda a su validación.

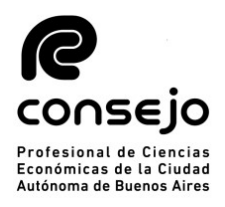

CARGA DE DATOS EN EL PODER JUDICIAL

A) Para iniciar la inscripción para actuar como Auxiliar de la Justicia durante el año 2020 se deberá ingresar a la página web del PJN https://old.pjn.gov.ar/ y realizar los siguientes pasos:

# ATENCIÓN: LA PÁGINA POSEE DOS VERSIONES. AQUÍ SE MOSTRARÁ LA SEÑALADA ARRIBA.

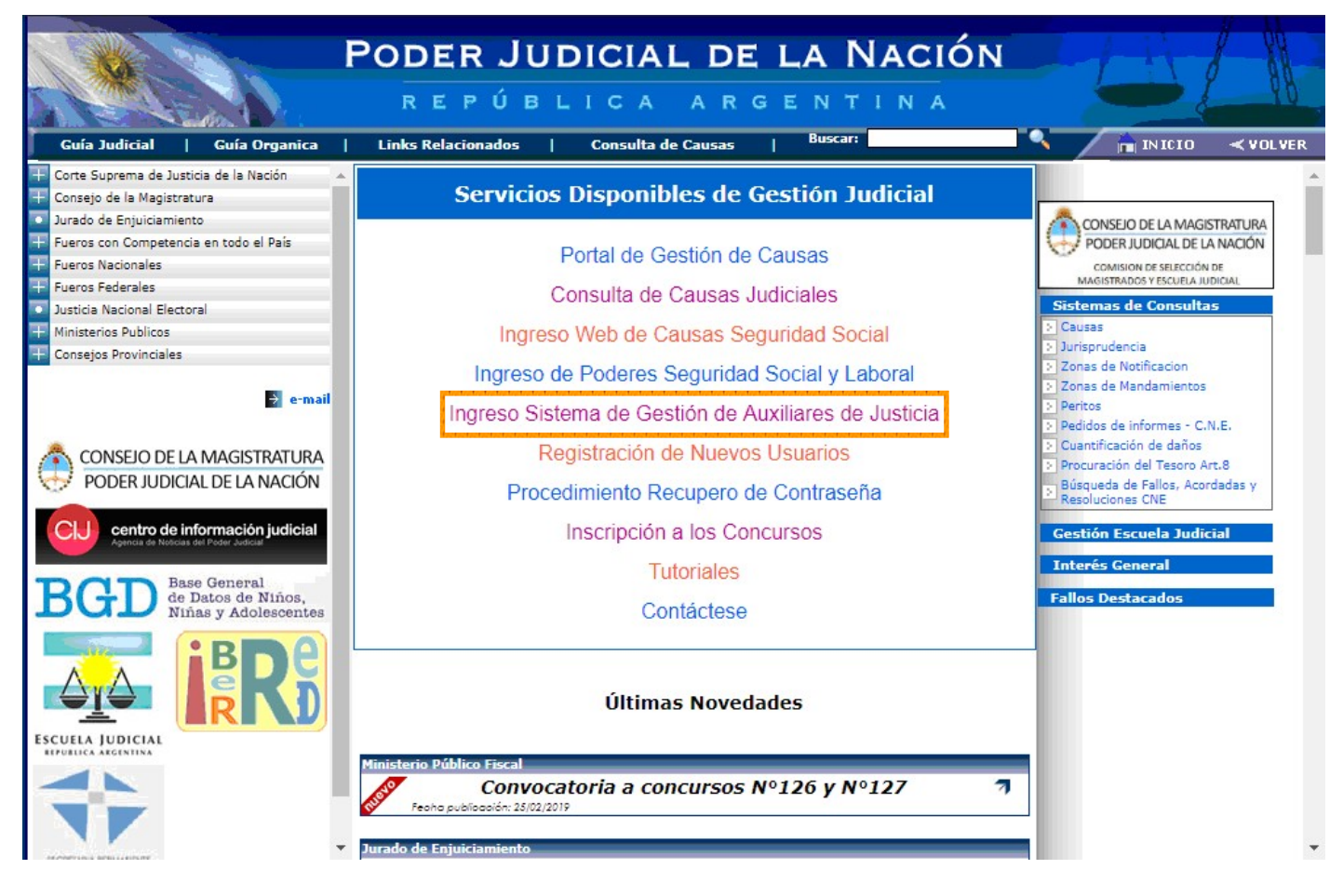

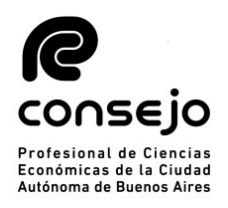

B) Acceder al sistema completando el Usuario (CUIT/CUIL) y la Contraseña (le recordamos que una vez acreditada su identidad en las Cámaras, en este primer ingreso tanto su usuario como contraseña serán su número de CUIT/CUIL)

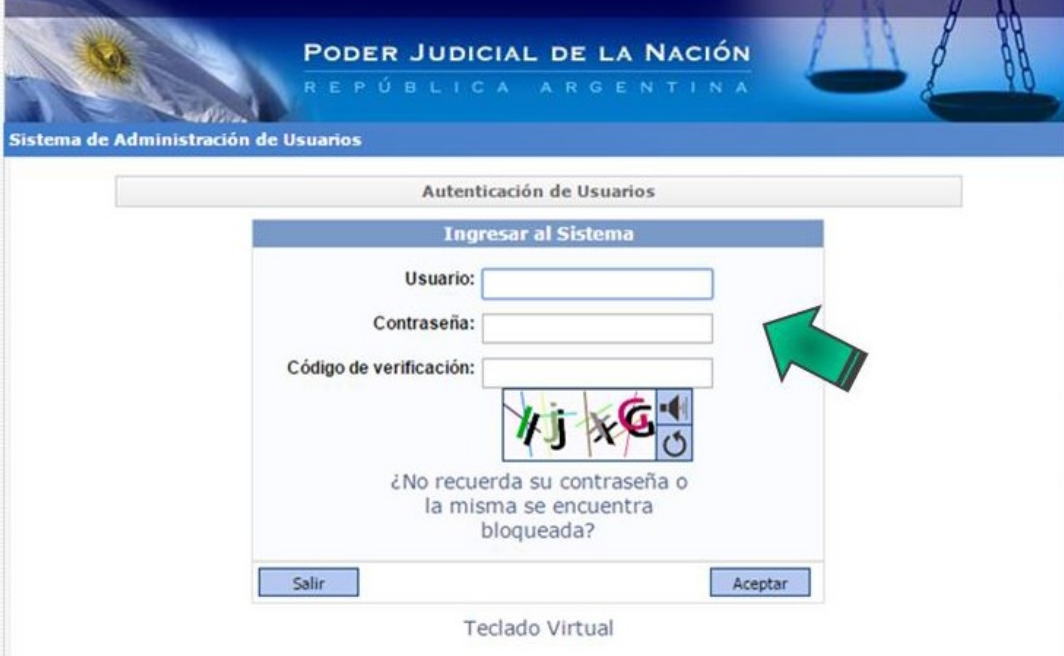

C) Ingresar a través de la opción "Sistema de Sorteo de Auxiliares".

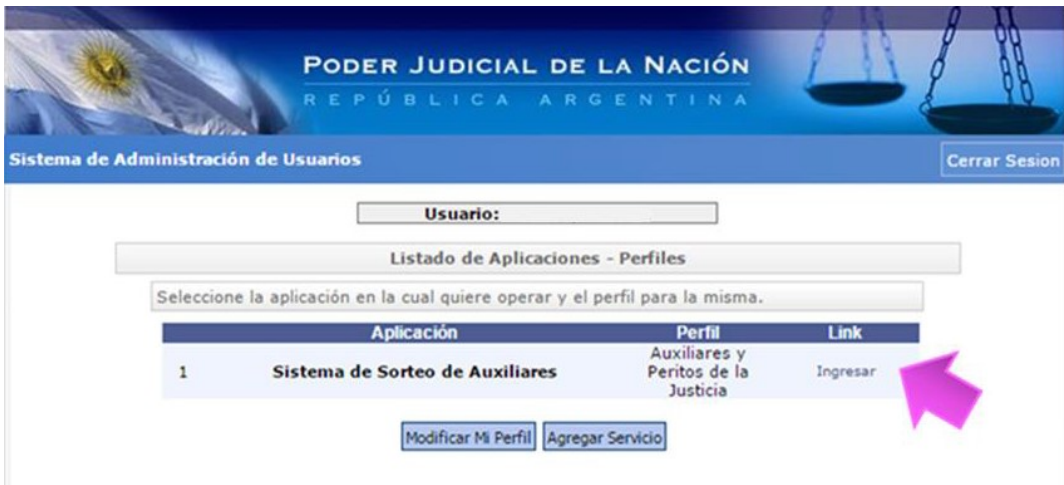

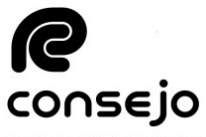

D) Una vez haya ingresado deberá seleccionar la opción "Datos Personales" opción "Ver/Modificar" e informar el domicilio real y el domicilio constituido.

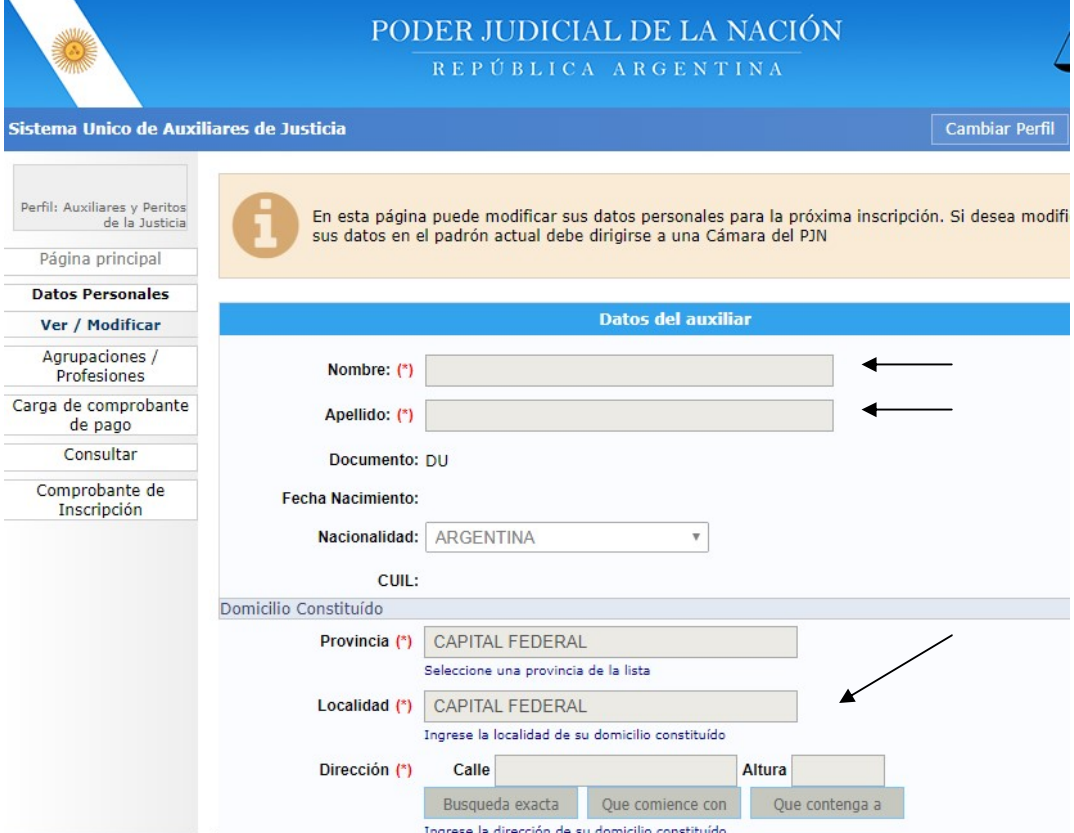

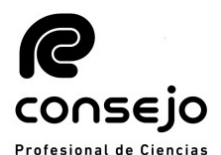

SELE PROF

E) El siguiente paso es cargar la profesión correspondiste. Para ello deberá seleccionar "Agrupaciones / Profesiones" opción "Ver/Cargar". Una vez dentro de esta pantalla, usted deberá seleccionar: "AGREGAR PROFESIÓN"

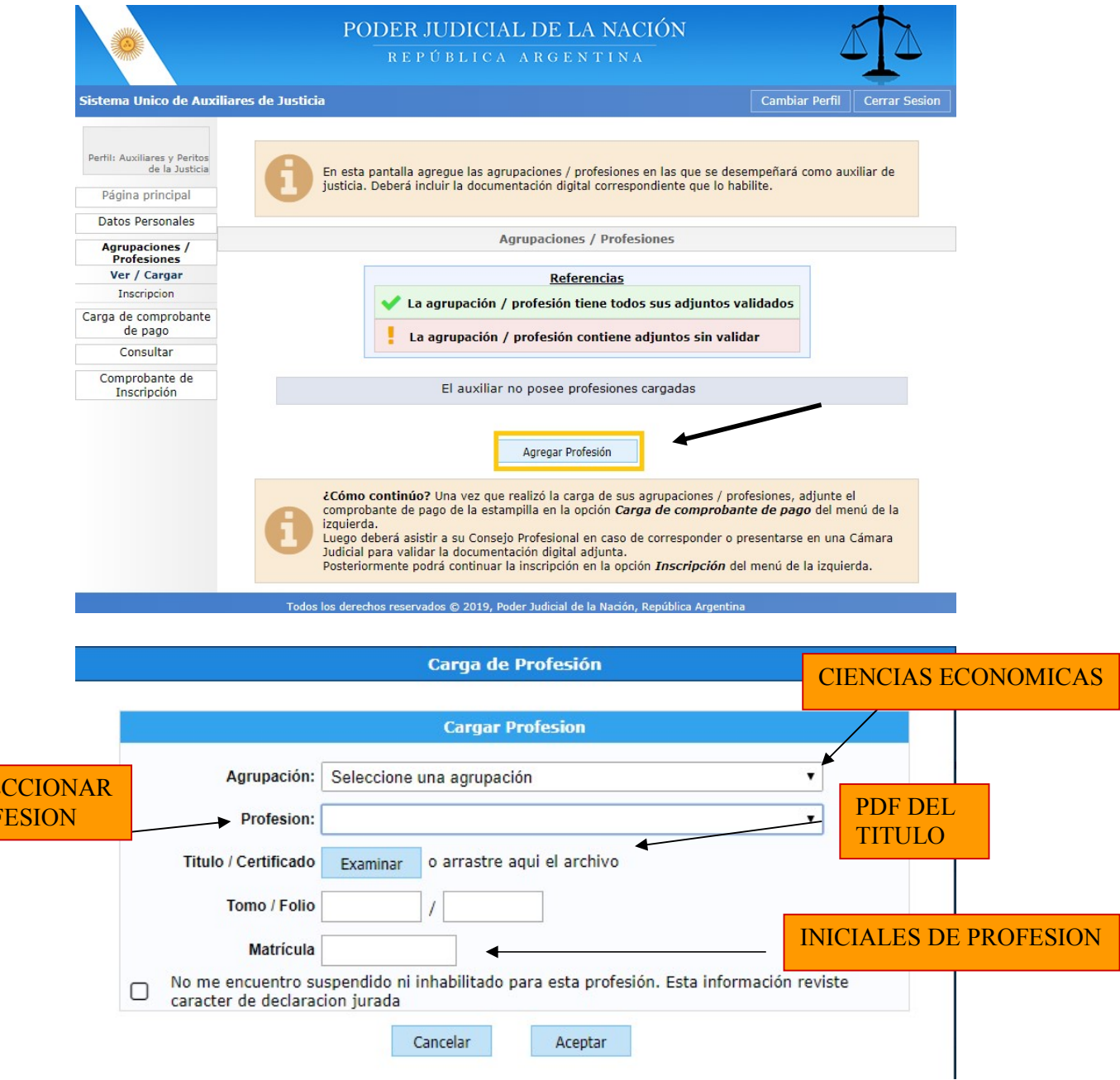

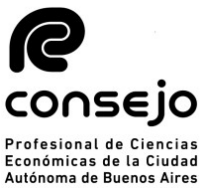

F) Seleccionar del listado desplegado la agrupación "Ciencias Económicas" y la profesión correspondiente entre las que se encuentran las siguientes:

- Actuario
- Contador Público Nacional
- Licenciado en Administración
- Licenciado en Economía

Junto con esta información, el profesional deberá cargar el resto de sus datos. Entre ellos:

- Titulo habilitante (Scan o Fotografía de su titulo de ambas caras en formato PDF)
- Tomo y Folio de la profesión
- Matricula (Iniciales de la matricula: AC,LE,LA,CP según corresponda)

## Por último, deberá tildar la opción "No me encuentro suspendido ni inhabilitado para esta profesión. Esta información reviste carácter de declaración jurada"

NOTA: Si el profesional deseara inscribirse para actuar, además, en las funciones de: Coadministrador, Interventor Administrador, Interventor Informante, Interventor Recaudador, Liquidador de Siniestros y Averías, Liquidador Judicial y Veedor, deberá seleccionarla –en el mismo menú de profesionesde acuerdo con las incumbencias establecidas para su profesión, tal como se detalla a continuación conforme lo dispuesto por la Ley N° 20.488:

- Coadministrador: Contador Público, Licenciado en Administración, Doctor en Ciencias Económicas.
- Interventor Administrador: Contador Público, Licenciado en Administración, Doctor en Ciencias Económicas.
- Interventor Informante: Contador Público, Licenciado en Administración, Doctor en Ciencias Económicas.
- Interventor Recaudador: Contador Público, Dr. en Ciencias Económicas.
- Liquidador de Siniestros y Averías: Contador Público, Doctor en Ciencias Económicas.
- Liquidador Judicial: Contador Público, Licenciado en Administración, Doctor en Ciencias Económicas.

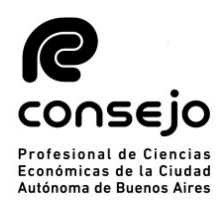

 Veedor: Contador Público, Licenciado en Administración, Licenciado en Economía, Actuario, Doctor en Ciencias Económicas.

G) El siguiente paso será cargar el comprobante de pago. Para ello deberá ir a la solapa del lado izquierdo donde dice "Carga comprobante de pago" y luego a "Cargar".

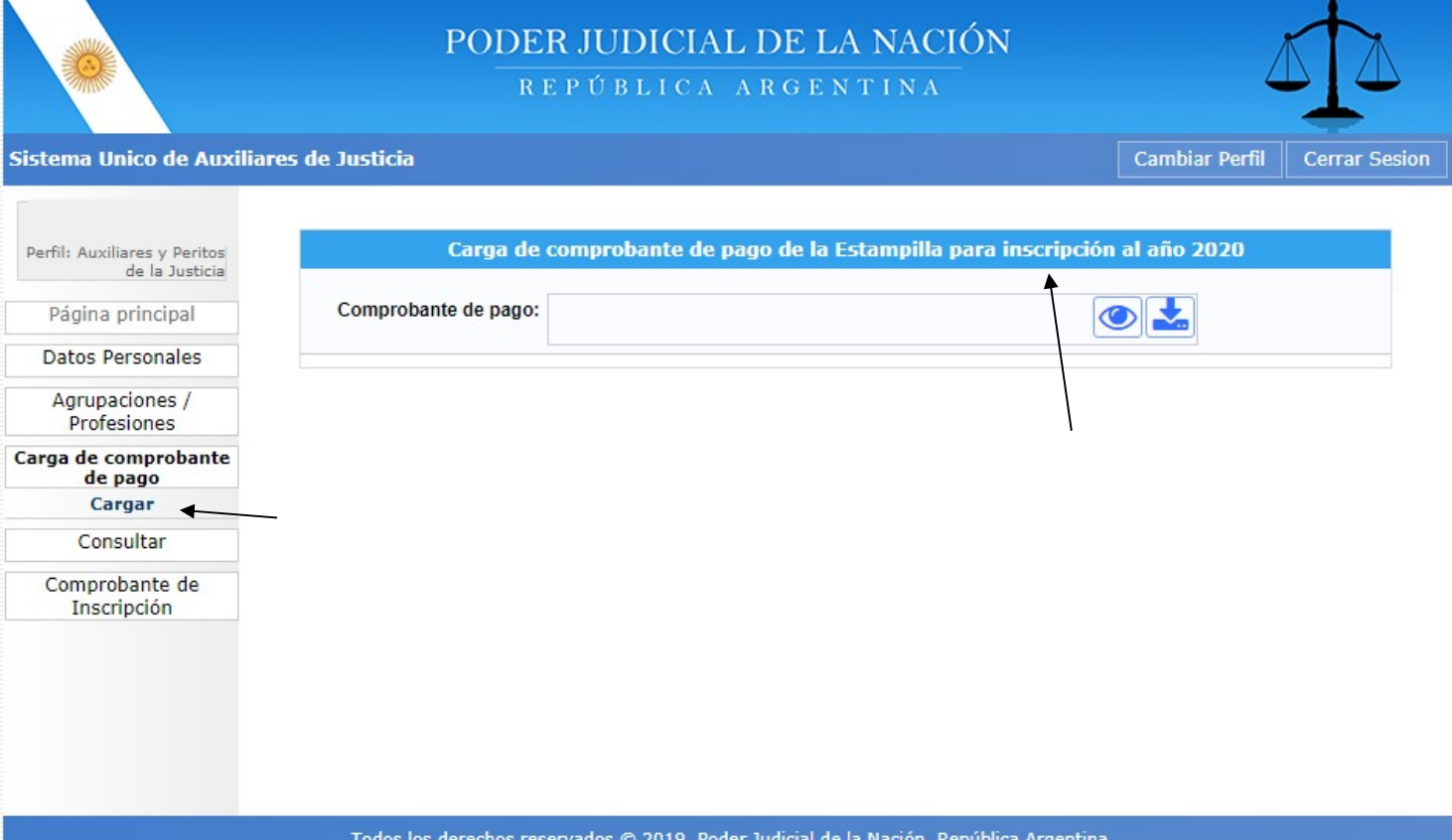

Una vez cargado el comprobante, el profesional deberá aguardar que el Consejo efectúe la correspondiente validación para continuar con el proceso de inscripción (puede demorar hasta 48 hrs). La confirmación llegará al correo electrónico que tiene registrado en el CPCECABA. Una vez recibido el mismo, podrá avanzar hacia la selección de fueros.

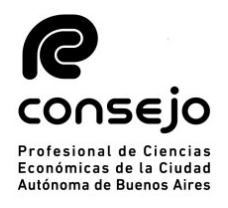

## SELECCIÓN DE FUEROS

A) Una vez que reciba el correo electrónico confirmando la validación de sus datos por parte del Consejo, tendrá que reingresar a la plataforma del PJN (página 11, puntos A al E) y seleccionar la opción:

- Agrupaciones / Profesiones, y luego
- Inscripción.

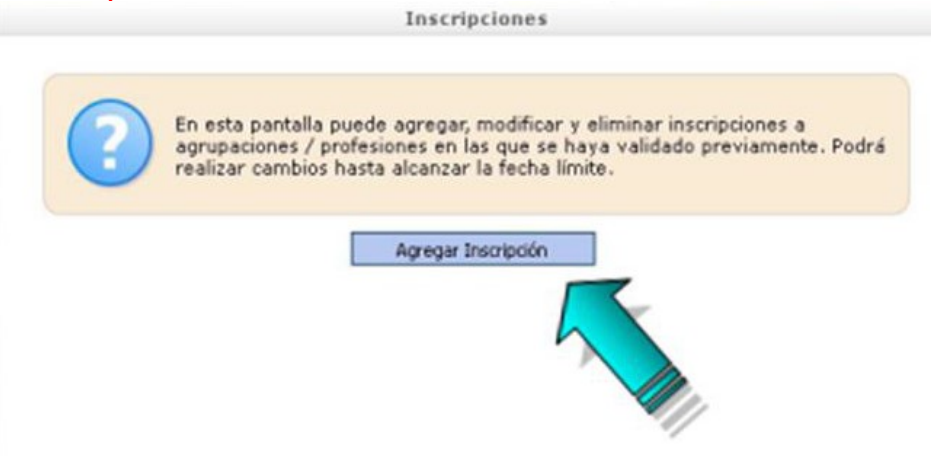

B) Seguidamente tendrá que seleccionar la profesión, jurisdicción y los fueros donde se desea actuar. Para seleccionar los fueros deberá clickear sobre cada cruz roja correspondiente a cada fuero en los que desea actuar, una vez efectuada esta selección la cruz roja se modificará por una tilde de color verde.

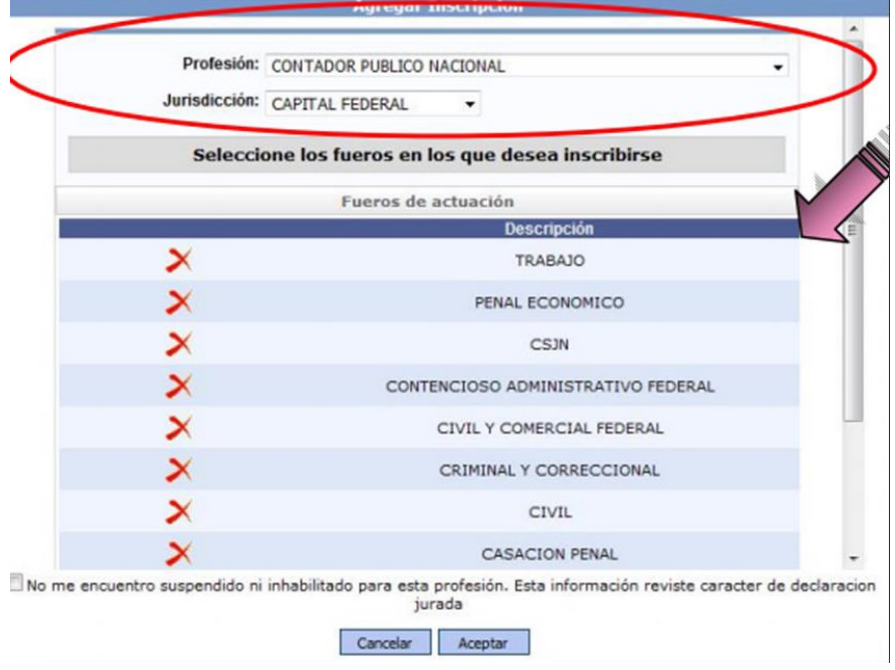

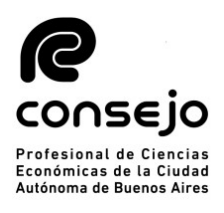

#### Agregar Inscripcion Profesión: CONTADOR PUBLICO NACIONAL Jurisdicción: CAPITAL FEDERAL  $\overline{\phantom{a}}$ Seleccione los fueros en los que desea inscribirse Fueros de actuación **Descripción TRABAJO** PENAL ECONOMICO **CSJN** CONTENCIOSO ADMINISTRATIVO FEDERAL CIVIL Y COMERCIAL FEDERAL × CRIMINAL Y CORRECCIONAL **CIVIL CASACION PENAL** V No me tro suspendido ni inhabilitado para esta profesión. Esta información reviste caracter de declaracion jurada Cancelar Aceptar

C) Una vez seleccionados y tildada la casilla de "No me encuentro suspendido ni inhabilitado para esta profesión. Esta información reviste carácter de declaración jurada.", deberá dar en aceptar. Cuando usted visualice la leyenda con su profesión y la cantidad de fueros, significa que la inscripción esta completa.

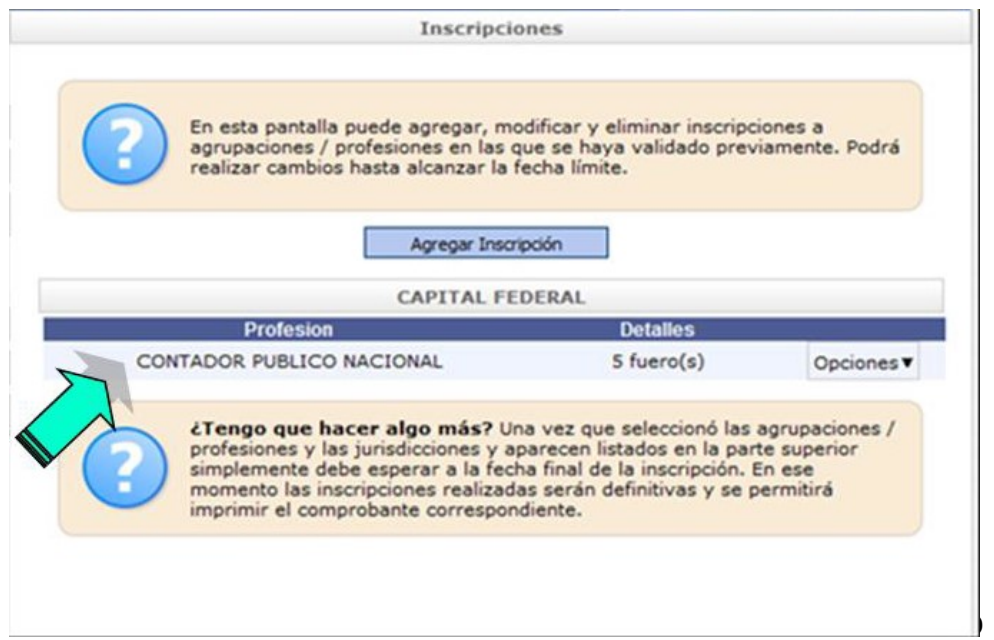

#### AUTONOMA DE BUENOS AIRES

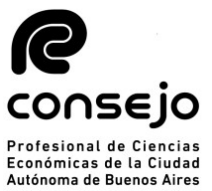

D) Como no podrá emitir un comprobante de inscripción hasta no darse la finalización del período de inscripciones (1/11), toda vez que hasta ese día puede efectuar modificaciones, podrá chequear el estado de su inscripción observando el recuadro naranja de la parte superior de la pantalla de bienvenida en el aplicativo "Sistema de Sorteo de Auxiliares".

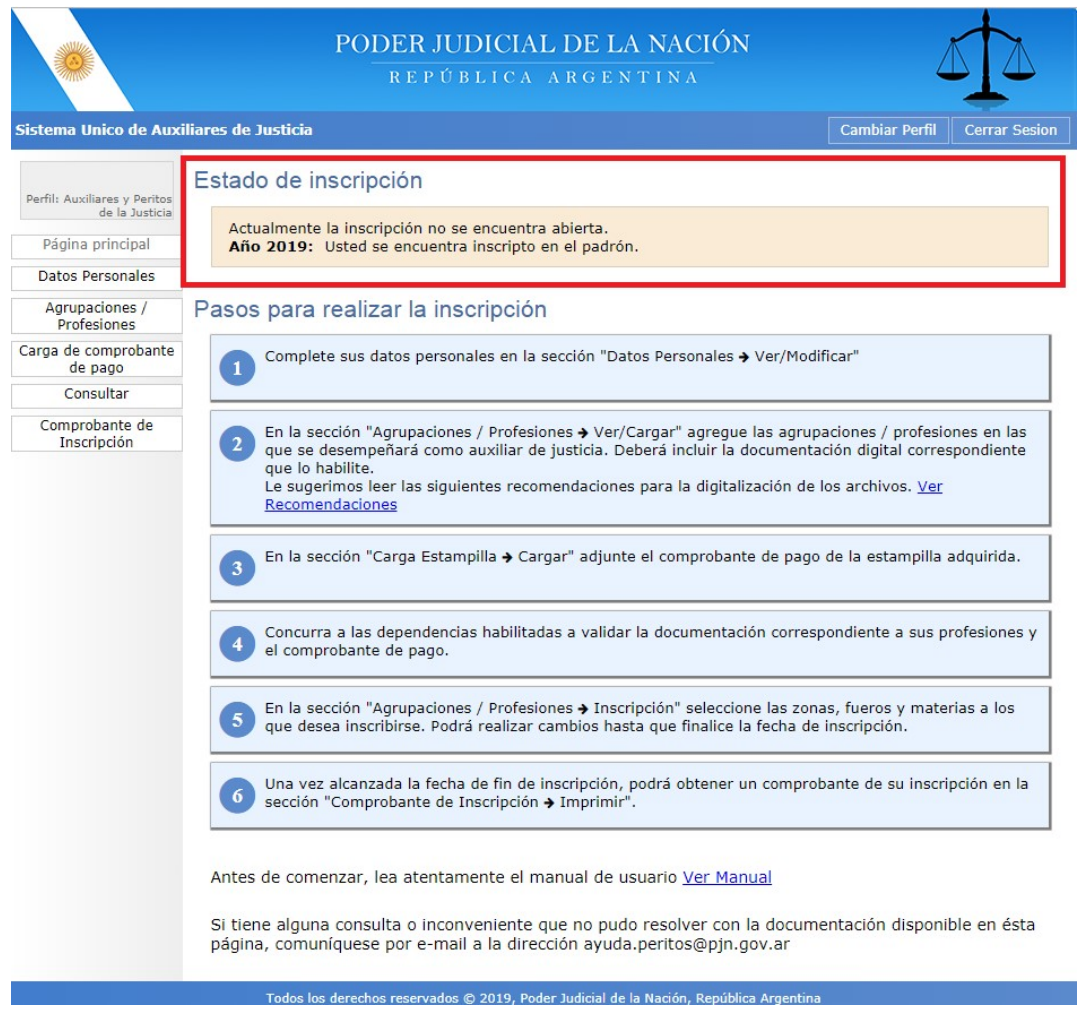

E) Una vez finalizado el proceso de inscripción (con posterioridad al 1/11) y confeccionados los listados por la CSJN, el profesional

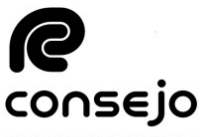

podrá acceder al comprobante de inscripción como auxiliar Profesional de Ciencias<br>Económicas de la Ciudad<br>Autónoma de Buenos Aires de la Justicia, ingresando a "COMPROBANTE DE  $INSCRIPCIÓN" \rightarrow "IMPRIMIR"$ 

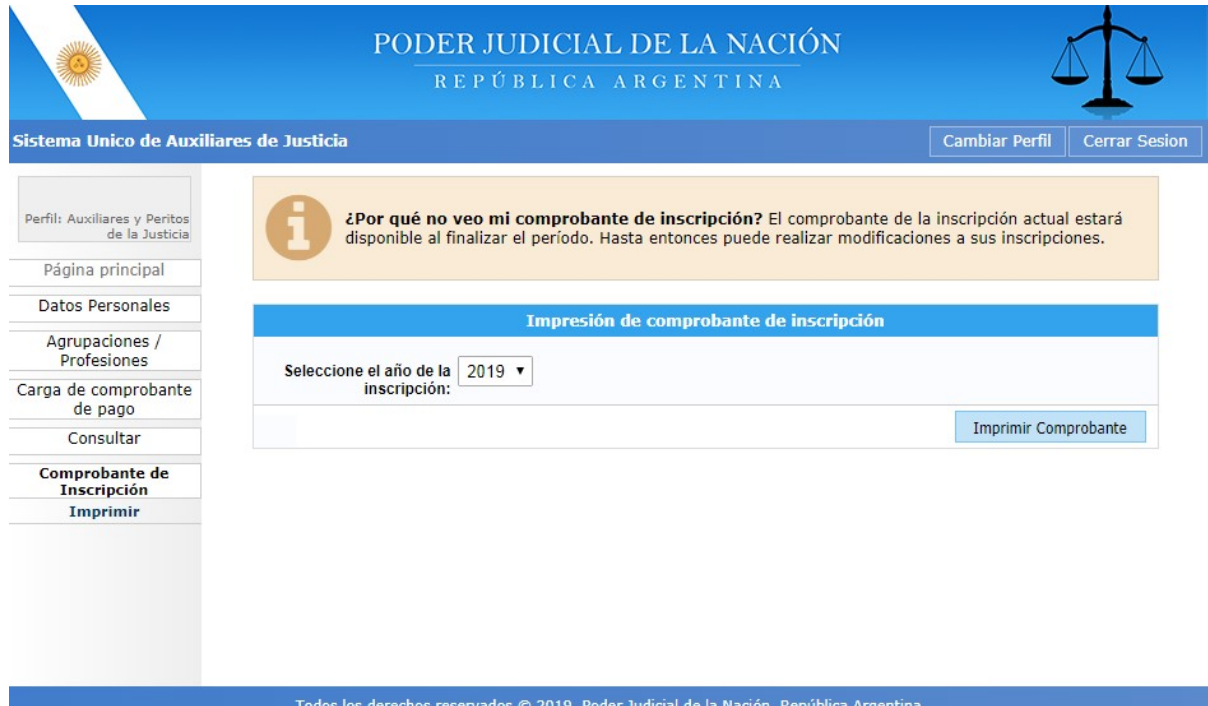

## NOTA:

En caso de que tenga alguna duda específica puede contactarse al siguiente correo: insc\_peritos@consejo.org.ar Le recomendamos enviar siempre una captura de pantalla con la duda u error que le aparezca para brindarle una mayor ayuda y asi poder finalizar su inscripción cuanto antes.